## **Setting Up High School Counselor to View Student Grade Detail in ATC Database**

If you are an ATC that services multiple high schools in multiple districts you must be careful of causing FERPA violations. Below are the proper procedures you should take when adding these high school counselors to your database:

- 1. Refer to the *Video* on the KTS Data Exchange webpage for adding a staff to your database.
- 2. **DO NOT** add the feeder school counselor's email address to the "Email Address" field on the Demographic page. This may cause the counselor CIITS issues. You may add their email address to the "Secondary Email Address field.

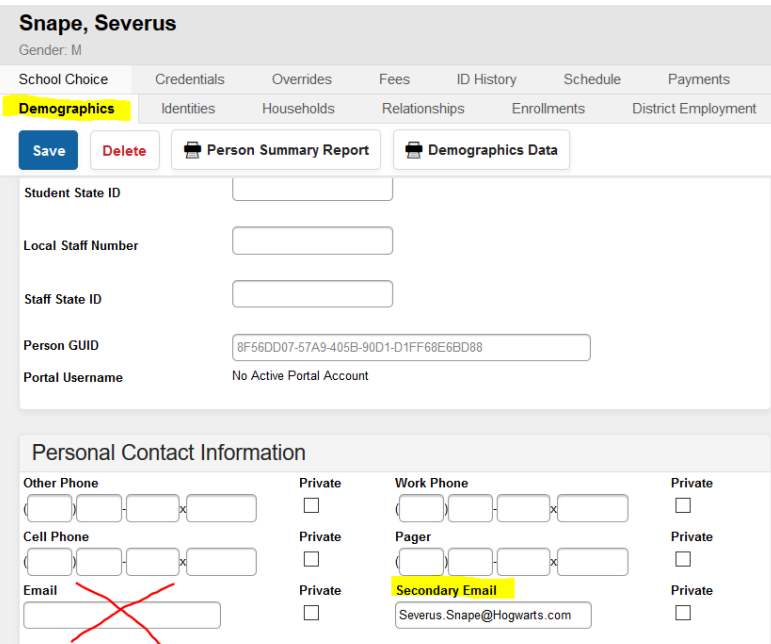

- 3. When adding the high school counselor, in the District Assignment area in the ATC database, you must add them as a Type of "Support". Giving them any other Type will potentially cause the counselor CIITS issues.
- **Snape, Severus** Gender: M School Choice Credentials Overrides Fees ID History Schedule Payments Impact  $A$ Demographics Identities Households Relationships Enrollments District Employment Dis Save Delete **New Employment Assignment Information Department** School<br>Barren County Area Technology Center  $^\star$ \*Start Date **End Date** Title  $\blacksquare$  $\overline{\phantom{0}}$ 01/01/2019 **Type FTE of Assignment Assignment Code**  $\overline{\phantom{0}}$ 04:Support Alternate Type **Highly Qualified** ⊋ **Reading First** PD Year  $\boldsymbol{\mathrm{v}}$ **Evaluation Override** PD Class Type  $\overline{\phantom{0}}$  $\boldsymbol{\mathrm{v}}$ **PD Class Credit** PD Class Offered By  $\overline{\phantom{0}}$ PD Class Applied Hours Teacher Special Ed Program Behavior<br>Admin Health **Behavior Response** Response to<br>Intervention Approver  $\Box$  $\begin{array}{cccccccccccccc} \Box & \Box & \Box & \Box & \Box \end{array}$  $\Box$  $\Box$  $\Box$ Exclude Behavior<br>Referral Advisor Supervisor Counselor Foodservice Self Service Approver **FRAM Processor**  $\overline{\mathbf{S}}$  $\Box$ **Contract Contract**  $\Box$  $\Box$  $\Box$  $\Box$
- 4. The Counselor checkbox must also be checked.
- 5. For user security permissions, email ktssupport@education.ky.gov to request user security permissions be added.
- 6. You must then assign the counselor to the student's record. This can be done individually or in mass.
	- a. For Individual assignment *Student Information > Counseling > General > Team Members >* Assign the new team member with the counselor role.

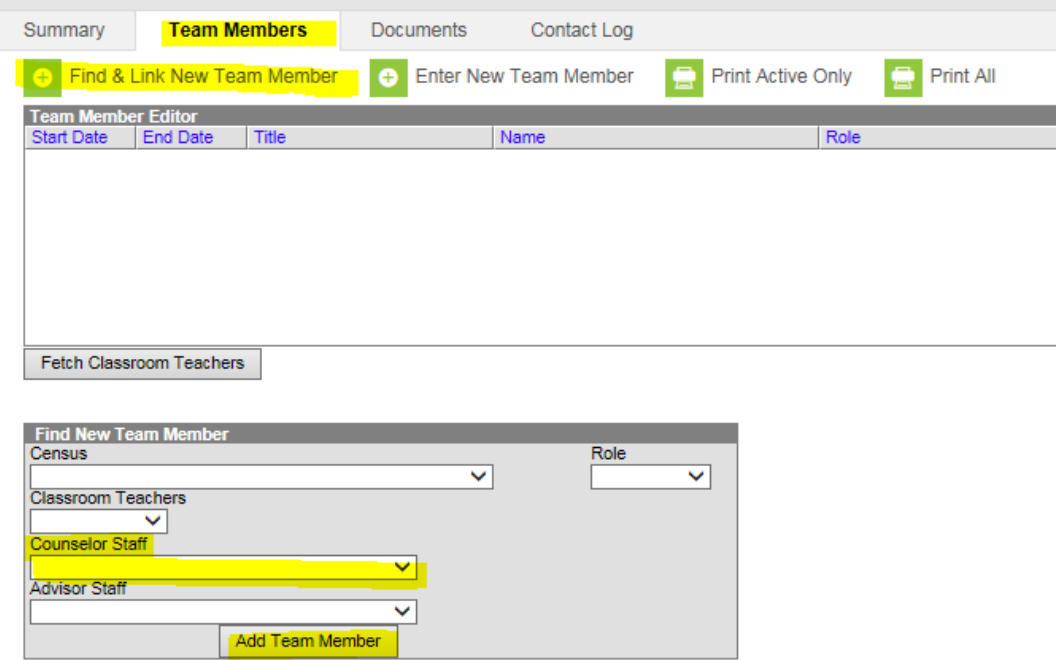

b. For In Mass assignment –

**Fill Counselor** 

- i. First, create an Ad Hoc Query to pull by each high school you service. Directions can be found on th[e KTS Data Exchange webpage](http://education.ky.gov/districts/tech/sis/Pages/KSIS-KTS-Data-Exchange.aspx) in the [Student Feeder School Ad-Hoc Query.](http://education.ky.gov/districts/tech/sis/Documents/Student_Feeder_School_Ad-Hoc_Query.pdf)
- ii. Go to *Scheduling > Fill Counselor* and use the Student Feeder School Ad-Hoc Query to assign the students to the counselor.

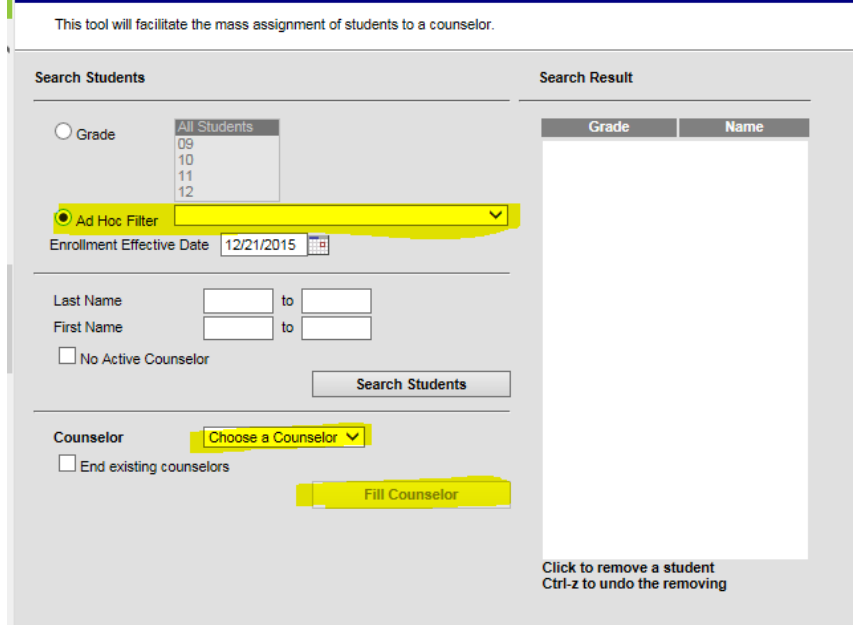